### **Fácil de comprobar y determinar**

### Causa de las alarmas y borrado de los códigos de alarma

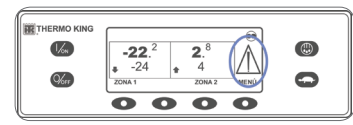

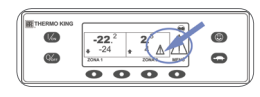

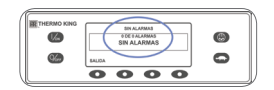

 $\begin{tabular}{|c|c|c|c|} \hline & $\mathit{A1A3BA1}$ & \\ \hline & $\mathit{166}$ & $\mathit{A1A5BA1}$ & \\ \hline & $\mathit{166}$ & $\mathit{A1B4A5}} & $\mathit{166}$ & $\mathit{166}$ & $\mathit{166}$ \\ \hline & $\mathit{A1B1A1}$ & $\mathit{A2B1A1B1}} & $\mathit{A3B1A1B1}$ & $\mathit{A5B1A1B1}$ & $\mathit{166}$ & $\mathit{166}$ \\ \hline \hline & $\mathit{A1B1A1}$ & $\mathit{A2B1A1B1}$ &$  $\frac{d\mathcal{L}}{d\mathcal{L}}$ 

### **Fácil de seleccionar**

### Función de bloqueo de alta velocidad

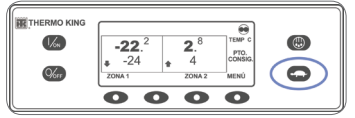

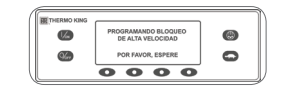

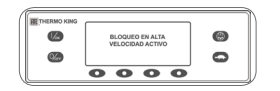

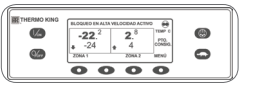

### **Fácil de comprobar**

### Contadores horarios

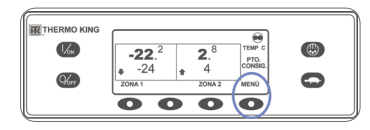

### **Fácil de utilizar**

### Funcionamiento eléctrico SmartPower™ (OPCIONAL)

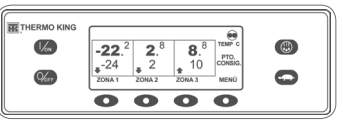

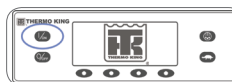

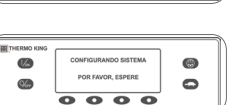

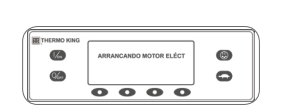

Para obtener más información o conocer las sesiones de tutoría, póngase en contacto con su responsable de servicio de Thermo King.

- Si se produce una condición de alarma en la unidad, aparecerá un icono de alarma de gran tamaño.
- Si se produce una alarma específica de una zona, también se mostrará un pequeño icono de alarma en la zona afectada (en el ejemplo se muestra la zona 2). 1. En la pantalla estándar, pulse la tecla MENÚ.
- 2. Pulse la tecla SIGUIENTE hasta que
- aparezca el menú Alarmas. 3. Pulse la tecla SELECCIÓN. • Aparecerá la pantalla de las alarmas. • Si no existe ninguna alarma, aparece
- el mensaje "SIN ALARMAS". • En cambio, si existe alguna alarma, se mostrará el número de alarmas (si hay más de una) y el código

numérico de la alarma más reciente.

- 1. En la pantalla estándar, pulse la tecla Bloqueo de alta velocidad. • Aparecerá brevemente en pantalla
- el mensaje "PROGRAMANDO BLOQUEO DE ALTA VELOCIDAD – POR FAVOR, ESPERE".
- La modificación se confirmará por medio del mensaje "BLOQUEO EN ALTA VELOCIDAD ACTIVO" o "BLOQUEO EN ALTA VELOCIDAD INACTIVO".
- A continuación, se volverá a mostrar la pantalla estándar. Si el bloqueo de alta velocidad está encendido, se mostrará el mensaje "BLOQUEO EN ALTA VELOCIDAD ACTIVO" en la parte superior de la pantalla estándar.
- 2. Si vuelve a pulsar la tecla Bloqueo de alta velocidad, se desactivará esta función.

- 1. En la pantalla estándar, pulse la tecla MENÚ.
- 2. Pulse la tecla SIGUIENTE hasta que aparezca el menú Contadores horarios.
- 3. Pulse la tecla SELECCIÓN para acceder al menú Contadores horarios.
- SIGUIENTE para visualizar las pantallas de los contadores horarios.
- a la pantalla estándar.

4. Pulse las teclas ANTERIOR y

5. Pulse la tecla SALIDA para regresar

## **THERMO KING**

# **Unidade bolsillo multimeral Controlador MT camión equipada con la**  TSR-2 y TSR-3 **HMI premium**

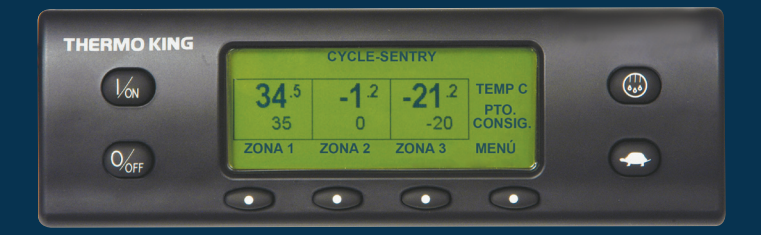

- 1. Conecte el suministro de corriente del voltaje apropiado al receptáculo de alimentación de la unidad.
- 2. Pulse la tecla de ENCENDIDO para encender la unidad.
- Aparecerá brevemente el logotipo de Thermo King cuando se inicialice el sistema.
- Aparece brevemente el mensaje "CONFIGURANDO SISTEMA – POR FAVOR, ESPERE" mientras se establecen las comunicaciones y la unidad se prepara para el funcionamiento.
- Aparece brevemente la pantalla estándar con las temperaturas de los compartimentos y los puntos de consigna.
- Aparecerá el mensaje "ARRANCANDO MOTOR ELÉCT".
- Aparece la pantalla estándar con las temperaturas de los compartimentos y los puntos de consigna mientras la unidad está en funcionamiento.
- 3. Pulse la tecla de APAGADO para apagar la unidad. La unidad se apagará de inmediato y aparecerá brevemente el mensaje "SISTEMA DETENIÉNDOSE".
- 4. Una vez que se haya resuelto la situación que generó la alarma, pulse la tecla BORRAR para eliminarla.
- 5. Para visualizar la siguiente alarma, pulse la tecla SIGUIENTE.
- Si una alarma no se borra, puede que todavía exista. Si no se corrigió la alarma, no se borrará. Antes de borrar cualquier alarma, deben visualizarse todas ellas.
- Si no es posible borrar una alarma desde el Menú principal, no aparecerá la tecla Borrar. Estas alarmas deben borrarse desde los menús de Acceso restringido.

6. Pulse la tecla SALIDA para regresar a la pantalla estándar.

#### **Consulte el Manual del operador para obtener más información en relación con los códigos de alarma.**

- 1. Pulse la tecla de ENCENDIDO para encender la unidad.
- Aparecerá brevemente el logotipo de Thermo King cuando se inicialice el sistema.
- Aparece brevemente el mensaje "CONFIGURANDO SISTEMA - POR FAVOR, ESPERE" mientras se establecen las comunicaciones y la unidad se prepara para el funcionamiento.
- Aparece brevemente la pantalla estándar con las temperaturas de los compartimentos y los puntos de consigna.
- Aparece brevemente el mensaje "ARRANQUE DE MOTOR DIESEL" mientras el motor se precalienta y arranca. En las unidades equipadas

1. En la pantalla estándar, pulse la tecla

• Se mostrará brevemente en pantalla la indicación DESCARCH, seguida del mensaje "SEL ZONA EN

DESCARCHE".

2. Pulse la tecla SELECCIÓN para la zona deseada (en el ejemplo se muestra la

**DESCARCH** 

CONTINUO  $\overline{\mathbb{C}}$  $\bullet$  $\overline{\bullet\bullet\bullet\bullet\bullet}$ estándar.

- zona 1). • La pantalla mostrará brevemente la indicación DESCARCH, seguida del mensaje "PROGRAMANDO DESCARCHE – POR FAVOR, ESPERE" y, a continuación, "DESCARCHE INICIADO".
- La barra de progreso muestra, aproximadamente, el porcentaje de tiempo restante para completar el ciclo de descarche.

1. En la pantalla estándar, pulse la tecla MENÚ para que se muestre el menú

MODO.

2. Cuando se muestre en pantalla el menú MODO, pulse la tecla

SELECCIÓN.

• Aparecerá el mensaje "APAGAR MODO CYCLE-SENTRY" o "ENCENDER MODO CYCLE-SENTRY".

3. Pulse la tecla SELECCIÓN para cambiar

el modo.

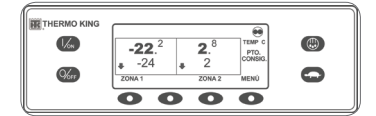

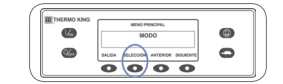

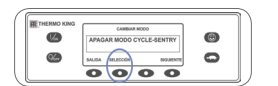

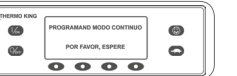

• El nuevo modo se confirma en un plazo de 10 segundos, seguido del mensaje "NUEVO MODO DE SISTEMA ES" (Cycle-Sentry

- o Continuo). 4. Cuando se vuelva a mostrar el menú Modo en pantalla, pulse la tecla  $\bigcirc$ SALIDA para regresar a la pantalla
	- 5. Vuelva a pulsar la tecla de SELECCIÓN para que la unidad regrese al modo anterior.

### **Fácil de iniciar**

### Una o múltiples zonas

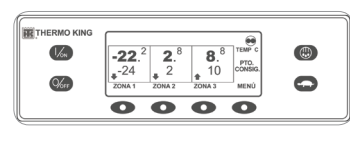

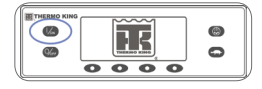

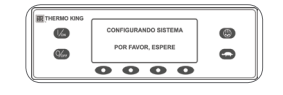

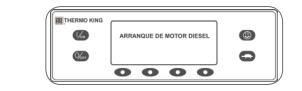

### **Fácil de configurar**

### Funcionamiento en CYCLE-SENTRY™ o continuo

### **Fácil de configurar**

### Temperatura del punto de consigna

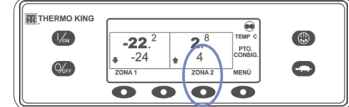

 $\overline{\mathbb{C}}$ 

### **Fácil de comprobar**

### **Medidores**

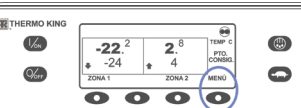

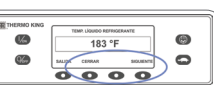

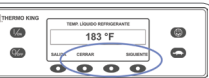

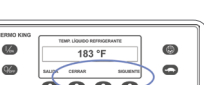

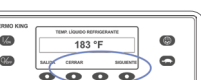

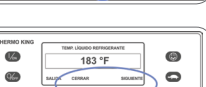

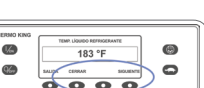

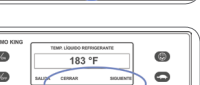

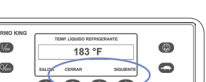

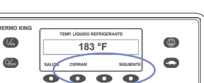

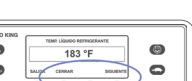

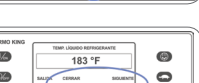

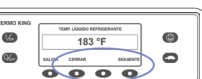

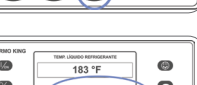

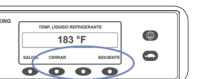

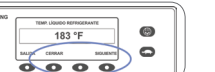

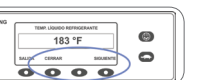

### **Fácil de iniciar el descarche**

### Inicio de un descarche manual

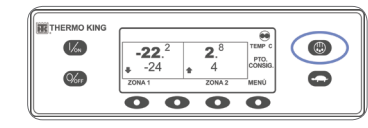

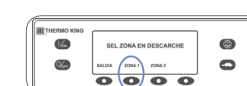

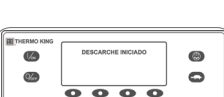

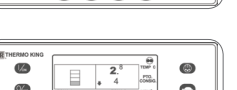

### **Fácil de comprobar**

#### **Sensores**

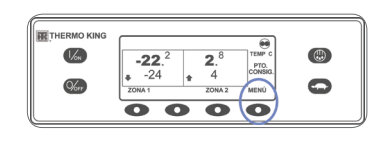

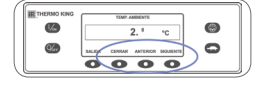

### **Fácil de comprobar** Prueba de revisión antes del viaje

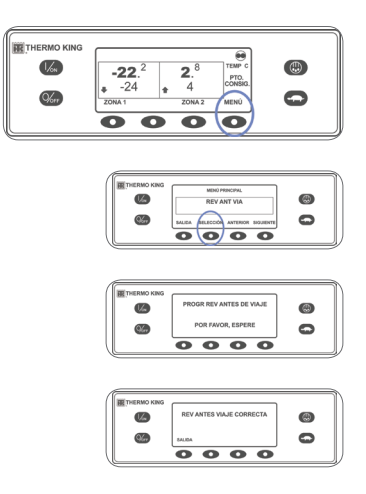

1. En la pantalla estándar, pulse la

tecla MENÚ.

2. Pulse la tecla SIGUIENTE hasta que

aparezca el menú Manómetros. 3. Pulse la tecla SELECCIÓN para acceder al menú Manómetros.

4. Pulse las teclas ANTERIOR o SIGUIENTE para desplazarse a través de los medidores disponibles.

- 5. Pulse la tecla CERRAR para visualizar cualquier pantalla de los medidores durante un periodo indefinido.
- 6. Vuelva a pulsar la tecla CERRAR para desbloquear la pantalla.

7. Pulse la tecla SALIDA para regresar a la pantalla estándar.

NOTA: el ciclo de descarche finaliza automáticamente cuando el serpentín del evaporador alcanza una temperatura predeterminada o cuando haya transcurrido el tiempo establecido por el temporizador de descarche. También se puede finalizar un ciclo de descarche apagando y volviendo a encender la unidad.

- 1. En la pantalla estándar, pulse la tecla MENÚ.
- 2. Pulse la tecla SIGUIENTE hasta que aparezca el menú Sensores.
- 3. Pulse la tecla SELECCIÓN para acceder al menú Sensores.
- 4. Pulse las teclas ANTERIOR o SIGUIENTE para desplazarse a través de los sensores.
- 5. Pulse la tecla CERRAR para visualizar cualquier pantalla de los sensores durante un periodo indefinido.
- 6. Vuelva a pulsar la tecla CERRAR para desbloquear la pantalla.
- 7. Pulse la tecla SALIDA para regresar a la pantalla estándar.

- 1. Borre todos los códigos de alarma.
- 2. En la pantalla estándar, pulse la tecla MENÚ.
- 3. Pulse la tecla SIGUIENTE hasta que aparezca el menú REV ANT VIA.
- 4. Pulse la tecla SELECCIÓN.
- Si la unidad no está funcionando, se iniciará una REVISIÓN ANTES DEL VIAJE COMPLETA.
- Se iniciará una REVISIÓN ANTES DEL VIAJE EN FUNCIONAMIENTO si la unidad está en funcionamiento en modo diesel o eléctrico.

con SmartPower, aparecerá el mensaje "ARRANCANDO MOTOR ELÉCT" si la unidad está conectada a una fuente de alimentación eléctrica.

- Aparece la pantalla estándar con las temperaturas de los compartimentos y los puntos de consigna mientras la unidad está en funcionamiento.
- 2. Pulse la tecla de APAGADO para apagar la unidad. La unidad se apagará de inmediato y aparecerá brevemente el mensaje "SISTEMA DETENIÉNDOSE".

#### **Para encender o apagar una zona:**

La zona 1 se mostrará siempre que la unidad esté encendida.

Es posible encender y apagar las zonas 2 y 3 (si está presente) según se desee. 1. Vuelva a la pantalla estándar (pulse cualquier tecla para ello).

2. Pulse la tecla de ZONA situada bajo la zona deseada.

• Aparece la pantalla del punto de consigna. Si la zona está encendida, la tercera tecla se denominará Apagar zona. Si la zona está apagada, la tercera tecla se denominará Encender zona.

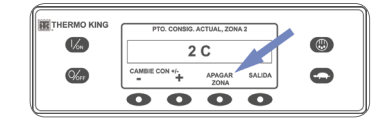

3. Pulse la tecla APAGAR ZONA para apagarla.

- La pantalla mostrará brevemente el mensaje "PROGRAMANDO ENCENDIDO/ APAGADO DE ZONA – POR FAVOR, ESPERE".
- A continuación, la pantalla confirmará la nueva configuración de la zona durante varios segundos.
- Volverá a aparecer la pantalla estándar con la zona apagada. El punto de consigna de la zona se ha sustituido con la indicación APAG para indicar que la zona está ahora apagada.

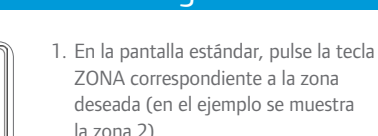

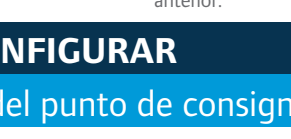

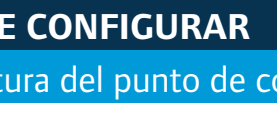

Una vez finalizadas todas las pruebas, se muestran los resultados como CORRECTA, COMPROBACIÓN o FALLO. Si los resultados son COMPROBACIÓN o FALLO, los códigos de alarma que aparezcan orientarán al técnico hacia el origen del problema.

- ZONA correspondiente a la zona deseada (en el ejemplo se muestra la zona 2).
- Aparecerá brevemente la pantalla del punto de consigna para la zona seleccionada.
- 2. Pulse las teclas + o para modificar la lectura del punto de consigna.
- 3. Pulse las teclas SÍ o NO según proceda.
- Aparecerá el mensaje "PROGRAMANDO NUEVO PTO. CONSIG. POR FAVOR, ESPERE".
- A continuación, aparecerá brevemente el mensaje "NUEVO PTO. CONSIG. SERÁ XX".
- Aparecerá la pantalla estándar con el punto de consigna de la zona cambiado por el nuevo punto de consigna.